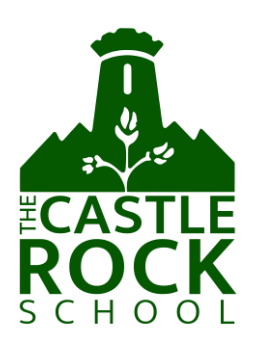

17<sup>th</sup> January 2022

Dear Parents and Carers,

### **Year 13 Parents' Evening - Online Appointment Booking**

I would like to invite you to attend our Parents' Evening on Thursday 27<sup>th</sup> January 2022, 4.00 - 7.30pm

Due to the current circumstances and restrictions, this will continue to be held online. The booking system can be accessed through all electronic devices, laptops, tablets and smart phones. The appointments will be with the teacher who teaches your child and will provide you with an opportunity to discuss their progress. You will then receive a confirmation email of your timeslots.

We limit the discussion time with each teacher to five minutes. If, however, you feel that a longer discussion is necessary an additional appointment can be made, by emailing the school office. Appointments for 27<sup>th</sup> January can be made from 22:00 Friday 21st until 23:55 Wednesday 26<sup>th</sup> January. Should you wish to make any changes after the closure date please email our school office: [office@castlerocksch.uk.](mailto:office@castlerocksch.uk)

Please visit<https://castlerock.schoolcloud.co.uk/> to book your appointments. A short guide and video link on how to add appointments is included with this letter. Please login with the following information:

#### **Your details:**

Title First Name Surname Email

### **Student's Details:**

First Name Surname Date of Birth

If you do not have access to the internet, please email the school office who will arrange for teachers to contact you to enable a telephone conversation at a later date.

Yours faithfully

Mr A Vann **Deputy Headteacher and Director of IT**

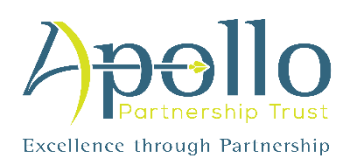

# **Parents' Guide for Booking Appointments**

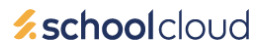

Browse to https://castlerock.schoolcloud.co.uk/

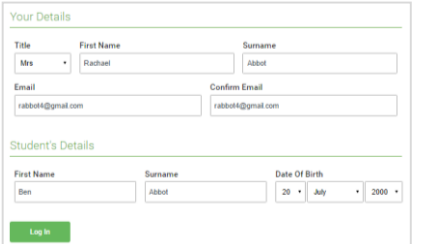

Click a date to Thursday, 16th Ma

Parents' Evening

### **Step 1: Login**

Fill out the details on the page then click the *Log In* button.

A confirmation of your appointments will be sent to the email address you provide.

### **Step 2: Select Parents' Evening**

Click on the date you wish to book.

Unable to make all of the dates listed? Click *I'm unable to attend*.

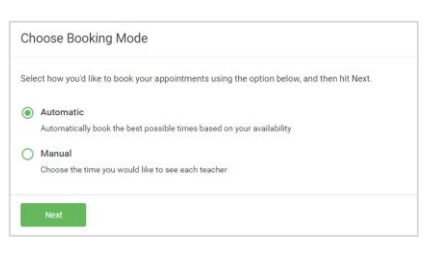

### **Step 3: Select Booking Mode**

Choose *Automatic* if you'd like the system to suggest the shortest possible appointment schedule based on the times you're available to attend. To pick the times to book with each teacher, choose *Manual*. Then press *Next*.

We recommend choosing the automatic booking mode when browsing on a mobile device.

If you chose the automatic booking mode, drag the sliders at the top of the

## Choose Teachers If there is a teacher you do not wish to see please untick them before Ben Abbot Mrs A Wheele  $\sqrt{\phantom{a}}$  Mr J Brown

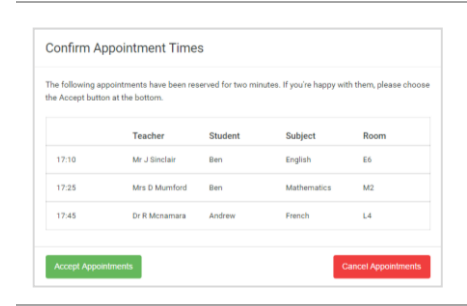

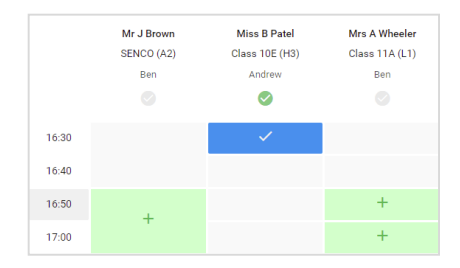

### Select the teachers you'd like to book appointments with. A green tick indicates

**Step 4: Choose Teachers**

screen to indicate the earliest and latest you can attend.

### **Step 5a (Automatic): Book Appointments**

they're selected. To de-select, click on their name.

If you chose the automatic booking mode, you'll see provisional appointments which are held for 2 minutes. To keep them, choose Accept at the bottom left.

If it wasn't possible to book every selected teacher during the times you are able to attend, you can either adjust the teachers you wish to meet with and try again, or switch to manual booking mode (Step 5b).

### **Step 5b (Manual): Book Appointments**

Click any of the green cells to make an appointment. Blue cells signify where you already have an appointment. Grey cells are unavailable.

To change an appointment, delete the original by hovering over the blue box and clicking *Delete*. Then choose an alternate time.

You can optionally leave a message for the teacher to say what you'd like to discuss, or raise anything beforehand.

Once you're finished booking all appointments, at the top of the page in the alert box, press *click here* to finish the booking process.

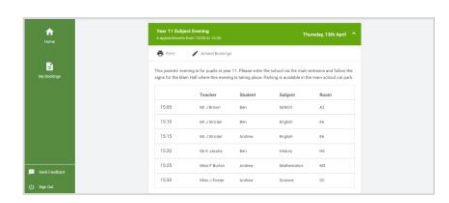

### **Step 6: Finished**

All your bookings now appear on the My Bookings page. An email confirmation has been sent and you can also print appointments by pressing *Print*. Click *Subscribe to Calendar* to add these and any future bookings to your calendar.

To change your appointments, click on *Amend Bookings*.